# Werbe-ID / ... before you post! Handyeinstellungen 3

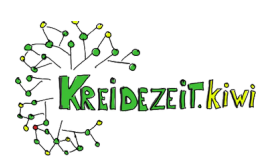

## **Auf Deinem Handy bist Du nie alleine...**

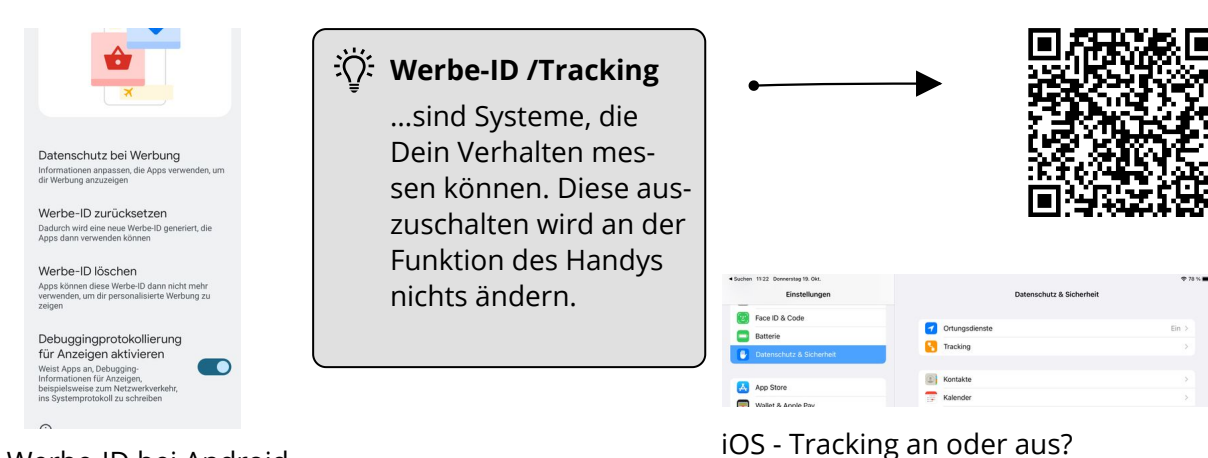

Werbe-ID bei Android

#### **Android:**

Einstellungen -> Menüpunkt "Google" Im Google Menü -> Anzeigen Im Menü Anzeigen -> Werbe-ID löschen wv. Erfolgsmessung von Anzeigen "Aus"

### **iOS**

Einstellungen -> Datenschutz Menü Datens. -> Tracking -> grau - nicht aktv Menü Datenschutz -> Apple Werbung -> grau Menü Datenschutz -> Analyse -> alles grau

## **Eine der wichtigsten Regeln: ... before you post!**

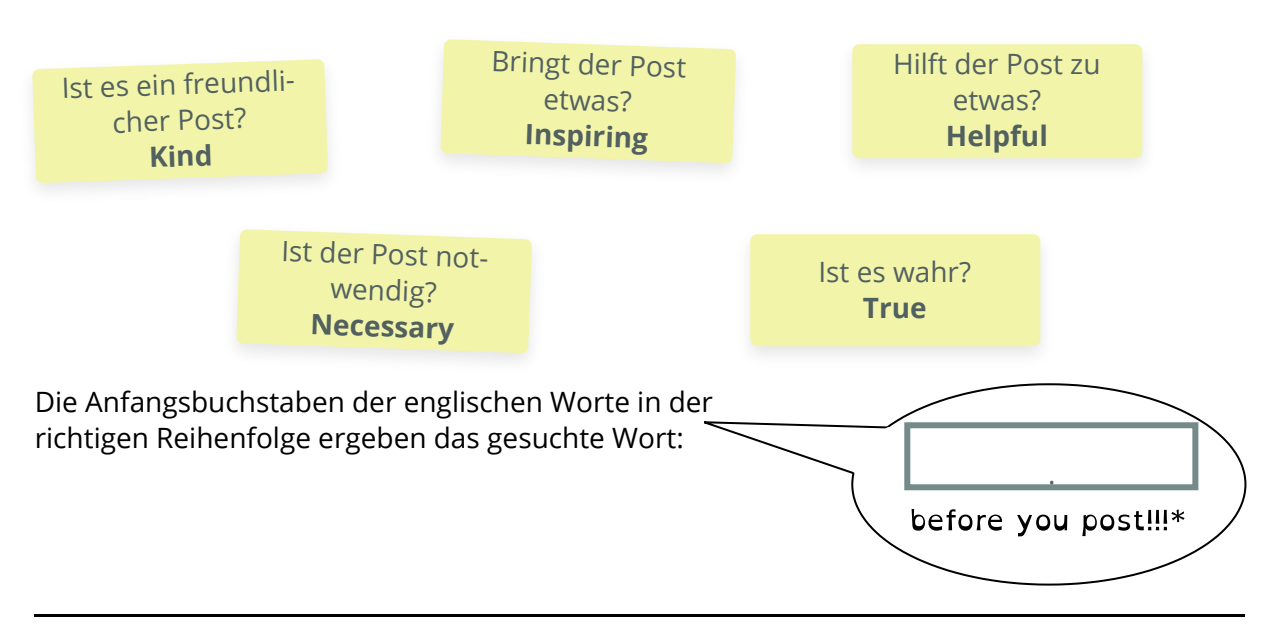

#### fächerverbindend

Angaben zu den Urhebern und Lizenzbedingungen der einzelnen Bestandteile dieses Dokuments finden Sie unter https://www.tutory.de/entdecken/dokument/handyeinstellungen-3